# Fast Track v5

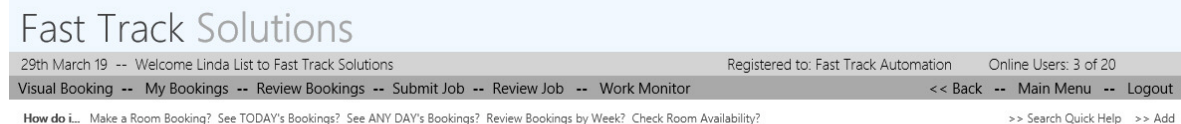

Fast Track Power

Main Menu

#### How do i...

Make a Room Booking? See TODAY's Bookings? See ANY DAY's Bookings? Review Bookings by Week? Check Room Availability?

**Visual Booking** Room Booking Work Management **Reports** Resource Bookings **User Settings** Admin **Operator Tasks** Desk Booking Dashboard Vis Booking Range

# Menu Options

Effective menu schemes are available for configuration by admin users, and can be applied globally, by role or by user.

Layouts, menu structures, colour schemes and permissions are all configurable.

Fast Track Solutions (v5.00 R2)

[Page Loaded in: 0.12]

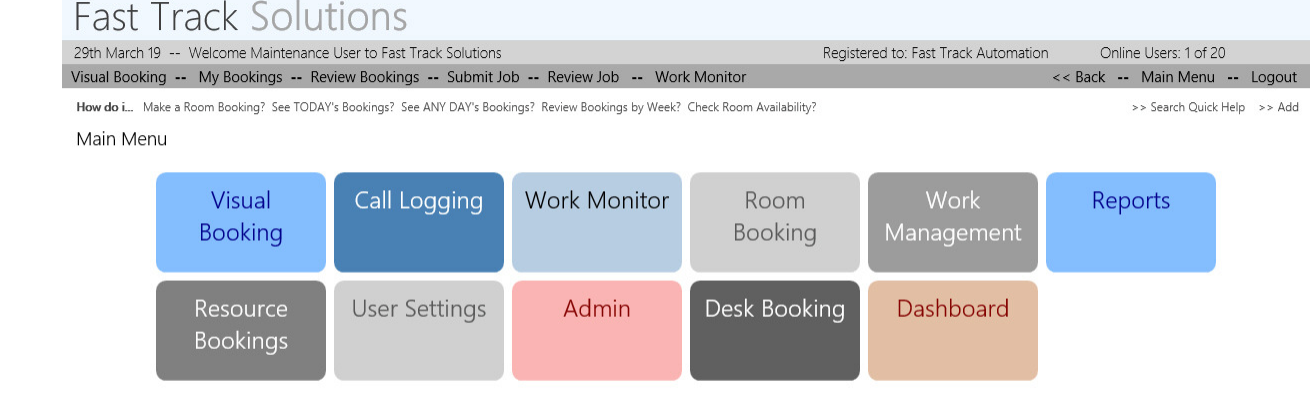

Fast Track Power

# Organisational Branding

Using different logos, header wording and colour schemes, the apps can be branded for different divisions and groups within the organisation. Additionally, external teams from customers and service providers can benefit from branded portals.

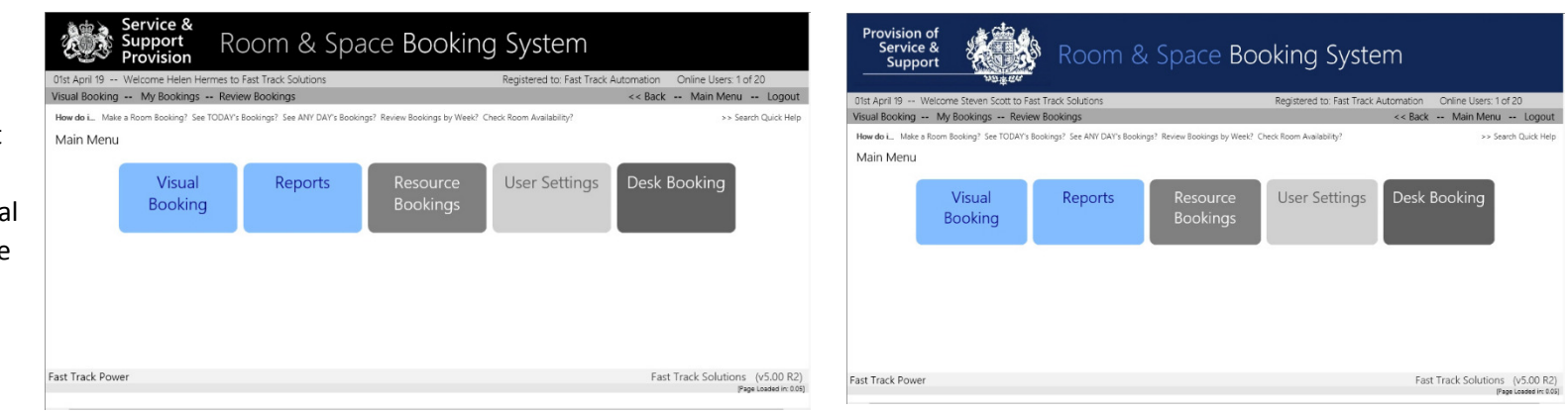

# Timeliness

The streamlined Timeliness SLA scheme means that jobs can all be categorised by one of four Timeliness Flags, which are:

**Fast Track Solutions** 

- •Planned
- •Overdue
- •Completed on Time
- •Completed Late

Within the Timeliness Flagging, jobs are broken down into Planned and Reactive, by building, and by Service Provider.

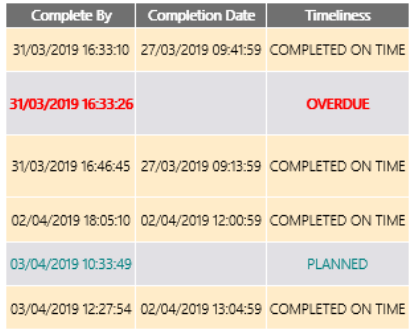

# Dashboard

The dashboard shows key metrics at-aglance, including the Timeliness flags.

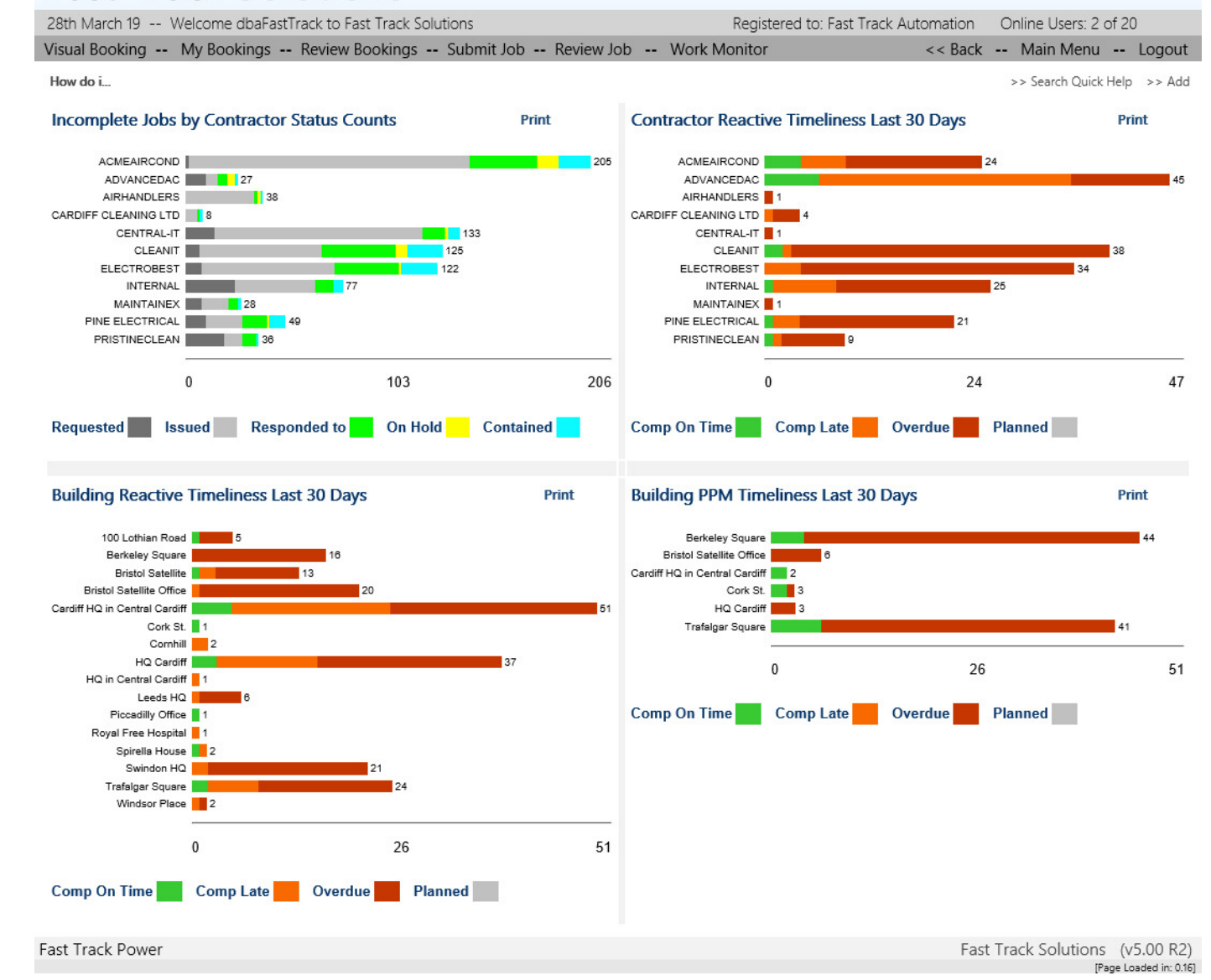

### Automated PPM

PPM Job and Forecast generation are fully automatic, meaning they are always up to date. Jobs can also be automatically distributed to service providers by email. Once the PPM Plan has been set up, for service, inspection and risk-based procedures, aside from periodic review, the system can substantially run itself, with service providers being able to update jobs in real time using Fast Track Mobile.

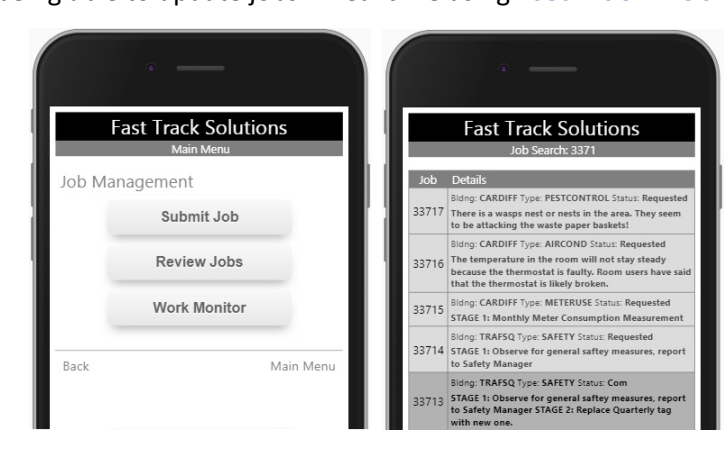

# PPM Weekly

The PPM Weekly view shows work dates based on week numbers, rather than actual dates.

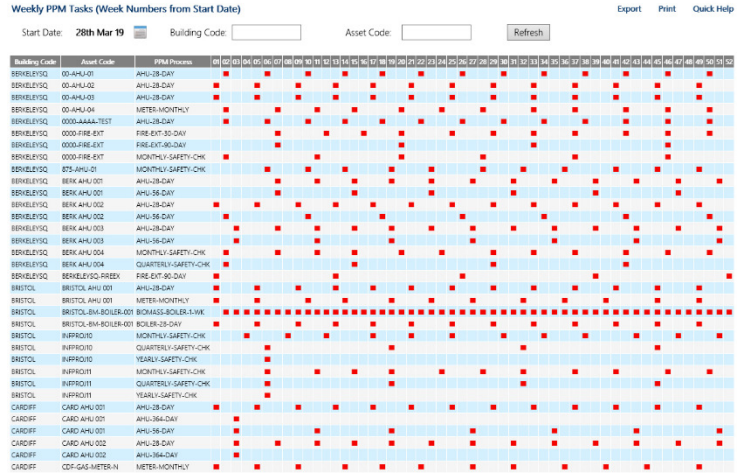

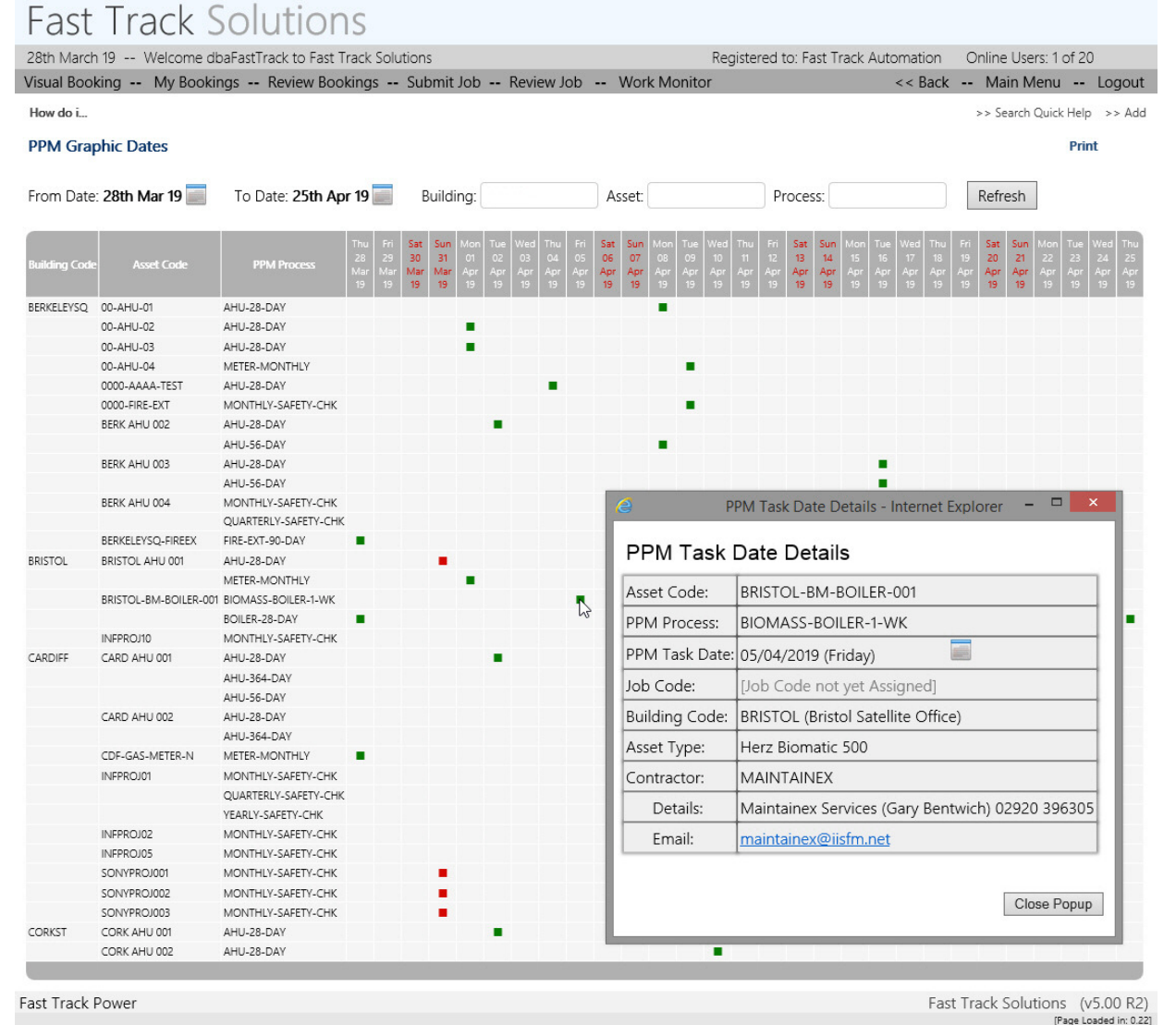

# Call Logging Optional Fields

The Main Call Logging view h optional fields which can be admins. Each of the optional free text field, or a drop-dow of tables provided to whole list of values.

In the example on the right, fields are those starting with and ending with "Service Rep

The "Region" column is confi drop-down, with values NOR EAST and WEST.

This means that admins can specific fields, control what in them, and report on them the Fast Track team is unawa that need to be tracked.

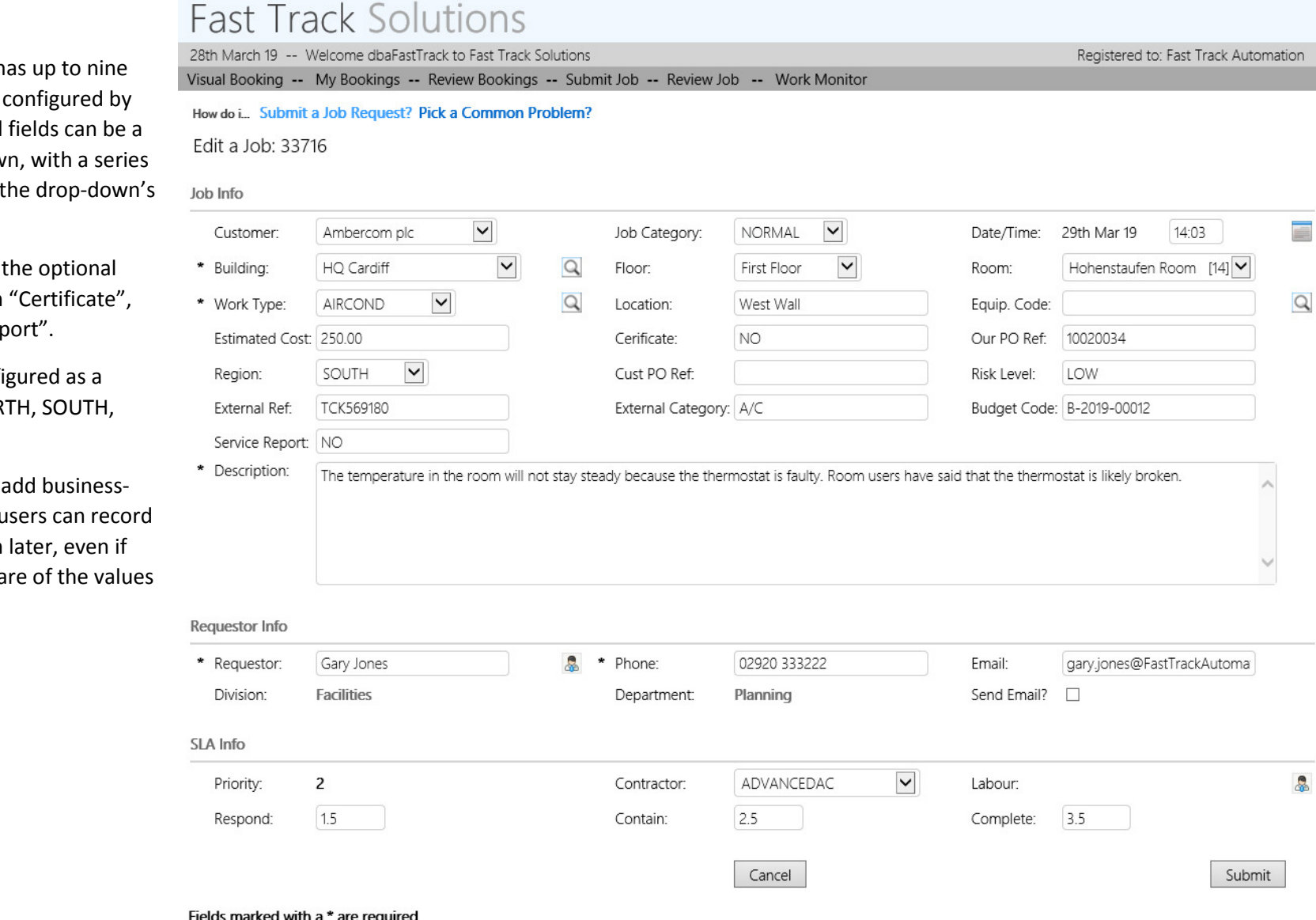

Fast Track Power

#### User Prompts

When User Prompts are turned on, users are automatically reminded of pertinent information relating to buildings, customers, contractors, work types, etc., and combinations of these.

In the example on the right, a user has chosen customer "Kelvin Carriers" and a prompt message about late door opening. This is followed by choosing building "Bristol Satellite Office", and a prompt for car park closure, and finally when contractor "Maintainex" is chosen", a prompt reminder appears about their staff not parking in disabled bays.

#### Quick Help

Information for Quick Help can be tied to specific views inside the

Fast Track app, and can also link to PDF's and other documents, and other websites, such as explanatory pages on the organisations intranet.

In the example images, there are Quick Help items for "Submit a Job Request" and "Pick a Common Problem".

#### Lite Call Logging Form for Self-Service

By simple configuration, cut-down versions of the Call Logging page can be provided for simple call logging, and use by self-service users.

The idea is that users with virtually no training can log calls, with all the key values validated and captured, ready for more elevated users to evaluate before issue.

In the example on the right, users record various location details, the type of work and a description.

#### **Fast Track Solutions** 28th March 19 -- Welcome Bernice Booker to Fast Track Solutions Visual Booking -- My Bookings -- Review Bookings How do i... Submit a Job Request? Pick a Common Problem? Submit a Job Request **Job Info** User Prompts: Please remind the Maintainex staff to not park in the disabled parking bays. Kelvin Carriers has stated that they cannot unlock the main doors to their premises after 5 pm. The car park for the BRISTOL building is closed this month. **Job Info** 13:48 Customer: **Kelvin Carriers** Job Category: NORMAL Date/Time: 28th Mar 19 \* Building: **Bristol Satellite Office**  $\bullet$  Q Floor: All Floors All Rooms Room: **Fast Track SELF-SERVICE** 28th March 19 -- Welcome Stan Darduser to Fast Track Solutions Registered to: Fast Track Automation Online Users: 1 of 20 Visual Booking -- My Bookings -- Review Bookings -- Submit Job -- Review Job -- Work Monitor << Back -- Main Menu -- Logout How do i... Submit a Job Request? Pick a Common Problem? >> Search Ouick Help Submit a Job Request Job Info  $\checkmark$  $\checkmark$  $\checkmark$ \* Building: HO Cardiff  $\alpha$ Floor: First Floor Tudor Room [20] Room: PESTCONTROL V \* Work Type:  $\alpha$ Location \* Description: There is a wasps nest or nests in the area. They seem to be attacking the waste paper baskets! Cancel Submit Fields marked with a \* are required Fast Track Power Fast Track Solutions (v5.00 R2) [Page Loaded in: 0.18]

### Work Monitor

The Work Monitor shows work in progress, and colour-codes various statuses, indicating to users which jobs are proceeding normally or require scrutiny. SLA columns can be highlighted in red and orange colours to indicate pending and actual expiration (sometimes call escalation and Jeopardy).

#### User Segregation **Fast Track Solutions** Admins can Registered to: Fast Track Automation Online Users: 1 of 20 configure users so 28th March 19 -- Welcome dbaFastTrack to Fast Track Solutions Visual Booking -- My Bookings -- Review Bookings -- Submit Job -- Review Job -- Work Monitor << Back -- Main Menu -- Logout that they are How do i... Update a Job? Work Monitor Functionality? 33434 has all Resources? 33579 has all Documents? >> Search Quick Help >> Add limited to the jobs they can see by **Work Monitor** building, contractor and customer, or  $\vee$  Q  $\checkmark$  $\checkmark$ Contractor: All Contractors Building: All Buildings Customer: Please Select any combination of  $\overline{\mathbf{v}}$ All Priorities V Priority: Job Status: Open Calls Work Type: Filter Job these three key values. Jump 2 Page: 1 GO!! **Reorder Work Monitor** Page 1 of 58 << Back  $Next$ When User Job Type | Asset Code Requested Phone Priority Contractor Job Code | Date Created | Time Created | Customer ID **PPM Process** Job Status **Work Type Requested By Building Name** Segregation is in 33717 28th Mar 19  $14:03$ AMBERCOM **HELPDESK** Requested PESTCONTROL Stan Darduser 07801 790207 PRISTINECLEAN HQ Cardiff 33716 26th Mar 19 AMBERCOM **HELPDESK** AIRCOND 02920 333222 2 14:06 Requested Gary Jones ADVANCEDAC HQ Cardiff use, some or all of 33715 08th Mar 19 11:25 AMBERCOM PPM CDF-GAS-METER-N METER-MONTHLY METERUSE PPM Generated HQ Cardiff Requested N/A MAINTAINEX the first row of 33714 11:25 AMBERCOM PPM INFPROJ30 YEARLY-SAFETY-CHK SAFETY **PPM** Generated  $N/A$ 08th Mar 19 Requested CENTRAL-IT **Trafalgar Square** Work Monitor 33712 08th Mar 19 11:25 AMBERCOM PPM INFPROJ30 MONTHLY-SAFETY-CHK Requested SAFETY **PPM** Generated  $N/A$ **CENTRAL-IT** Trafalgar Square filters are "locked". 33711 08th Mar 19 11:25 XENON SERVICES PPM BERKELEYSQ-FIREEX FIRE-EXT-90-DAY FIRE SAFETY PPM Generated  $N/A$ **INTERNAL Berkeley Square** Requested 33710 AMBERCOM BRISTOL-BM-BOILER-001 BOILER-28-DAY PPM **Bristol Satellite Office** 08th Mar 19 11:25 PPM **PPM** Generated  $N/A$ **MAINTAINEX** Contained 33709 08th Mar 19 11:25 AMBERCOM PPM CDF-GAS-METER-N METER-MONTHLY Responded to METERUSE PPM Generated N/A MAINTAINEX HQ Cardiff 33708 AMBERCOM PPM CDF-GAS-METER-N **METERUSE** PPM Generated HQ Cardiff 08th Mar 19  $11.25$ MFTFR-MONTHLY Issued  $N/A$ MAINTAINEX 33707 08th Mar 19 AMBERCOM PPM CDF-GAS-METER-N METERUSE HQ Cardiff 11:25 METER-MONTHLY Issued PPM Generated  $N/A$ MAINTAINEX 33706 08th Mar 19 11:25 AMBERCOM PPM CDF-GAS-METER-N METER-MONTHLY Requested METERUSE PPM Generated  $N/A$ MAINTAINEX HQ Cardiff 33705 08th Mar 19 11:25 AMBERCOM PPM CDF-GAS-METER-N METER-MONTHLY Requested METERUSE **PPM** Generated  $N/A$ **MAINTAINEX** HQ Cardiff 33704 08th Mar 19 11:25 AMBERCOM PPM CDF-GAS-METER-N METER-MONTHLY METERUSE **PPM** Generated  $N/A$ MAINTAINEX HQ Cardiff Requested 33703 06th Mar 19 13:58 AMBERCOM HELPDESK Issued AIRCOND Maintenance User 07801 790207  $\overline{2}$ ADVANCEDAC HQ Cardiff 33702 06th Mar 19 AMBERCOM **HELPDESK** ADVANCEDAC HQ Cardiff 13:31 Responded to AIRCOND Maintenance User 07801 790207  $\overline{2}$

Fast Track Power

Fast Track Solutions (v5.00 R2) [Page Loaded in: 1.05]

# **Charts**

Various Chart tools are in use, including the Fast Track charts, and those by Google and Flot. As there are likely to be more charts in the Fast Track library than are actually useful to any single end-user organisation, the optimal set will be provided, and can be controlled by admins by global, role and user settings.

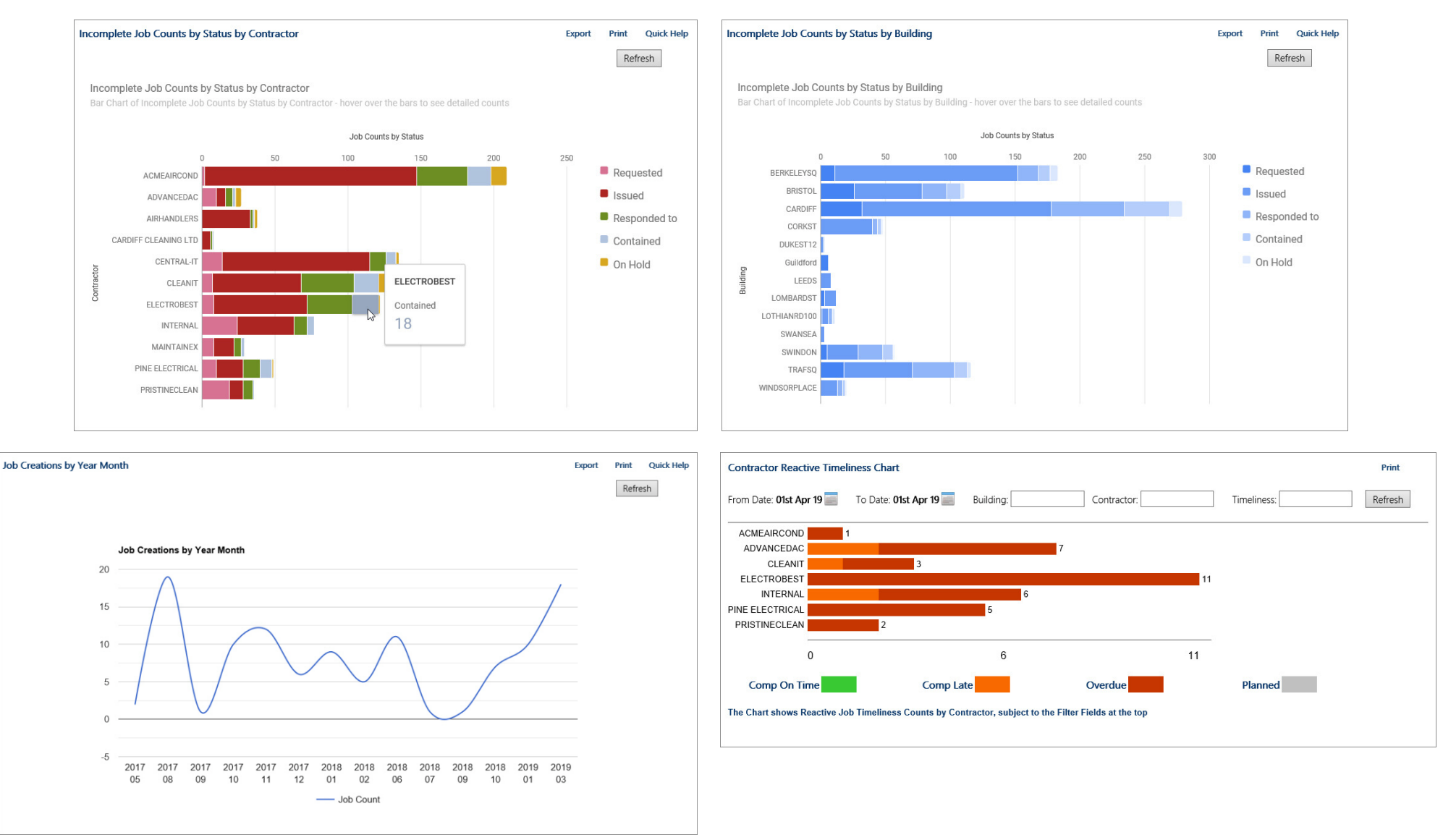

# Fast Track Mobile

The Fast Track Mobile app provides a sub-set of the main Fast Track software mechanisms, allowing staff to create and update important data in Real Time. Key interaction points are engineers and operatives automatically receiving work instructions, and updating their statuses on site, so that back-office/control-centre staff see response phase changed immediately. On-site status updates include "Responded to", to indicate arrival at work location, and "Completed" to indicate that the work has been done.

### Communication Logs

These are also called "comms logs", and represent collaborative communication between back office staff, mobile operatives, managers, and optionally customers. Unlike the flexible but uncontrolled communications facilitated by emails about a job, comms logs maintain a single strand of conversation, all captured and available in one place.

# Job Documents and Service Reports

Documents such as O&M manual extracts and layout plans can be delivered with the job by Fast Track, and operatives can update documents, photographs and service reports on-site, and add them to the job detail, which will immediately be available to the back office staff.

# On-Site Job Creation

Engineers and Operatives can create jobs at site, when surveys are being carried out of unexpected faults appear. Using Fast Track Mobile on Smartphones means that photographs can easily be taken and attached to jobs (both new and existing) while at site.

# Job Filtering

App configuration provides for automatic filtering, so users only see their own jobs, or their organisation's.

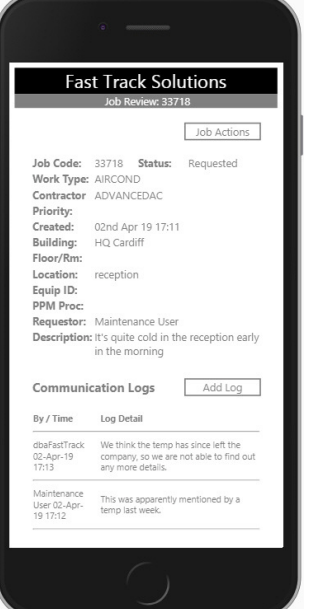

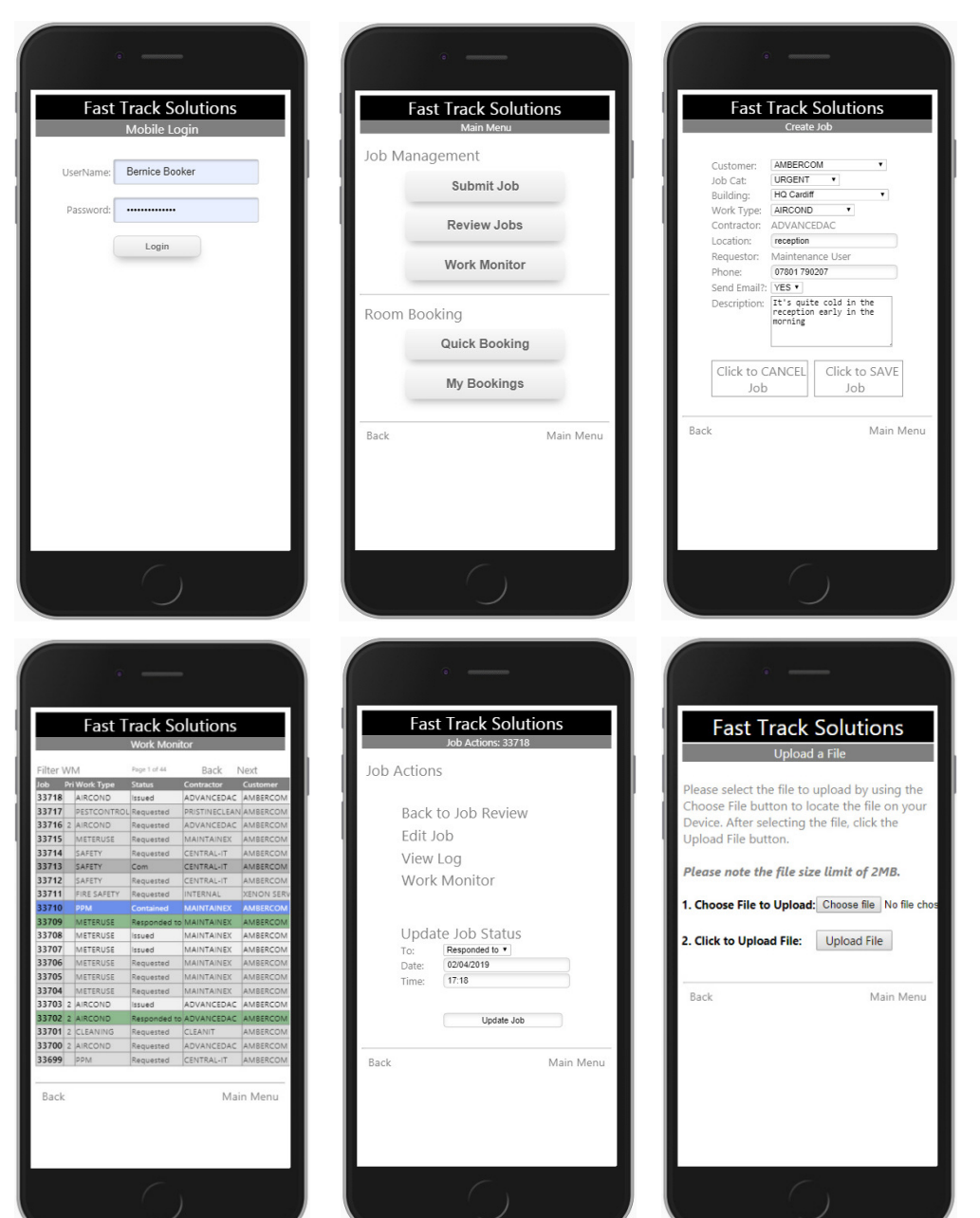

Replacement Cost Estimate

Warranty Status

Warranty Expiration Reactive Cost Estimate PPM Cost Estimate **Total Cost Estimate** 

Warranty Info

Life-Cycle Data Values

Asset Code

Asset Type **Building Code** Condition Purchase Date Purchase Price Asset System Asset Group Installation Date Life Cycle Years Life Cycle Months End of Life Date

# Fast Track v5

#### Alerts

Fast Track Alerts is an email reminder service that can be configured to remind anyone about any key circumstance. Pre-configured alerts remind service providers about open or overdue jobs, and staff about coming bookings, so that they can be cancelled in a timely way if not needed. Lease expirations, job counts, escalation & jeopardy of jobs, etc., can all lead to automatic email alerts.

Once configured, Fast Track Alerts runs autonomously, continuously reviewing data, and automatically emailing alerts when data conditions match alerts. The example on the right shows an email sent to a service provider, to remind them that 3 of their jobs are overdue.

# Asset Life Cycle Analysis

the main asset data, and is used to forecast comingdecisions based on end of life and replacement costs.

Key asset Life-Cycle data is recorded as an extension of

# This email has been sent by Fast Track Alerts automation.

Wed 03/04/2019 08:07

To maintainex@fasttrackautomation.net

Overdue Job Reminder

Recipient: maintainex@fasttrackautomation.net

Alerts@FastTrackAutomation.net

#### PLEASE NOTE THAT YOU HAVE 3 OVERDUE JOBS

Thank you for reading this email which was sent by the Fast Track Solutions.

△ Alerts@FastTrackAutomation.net - Overdue Job Reminder

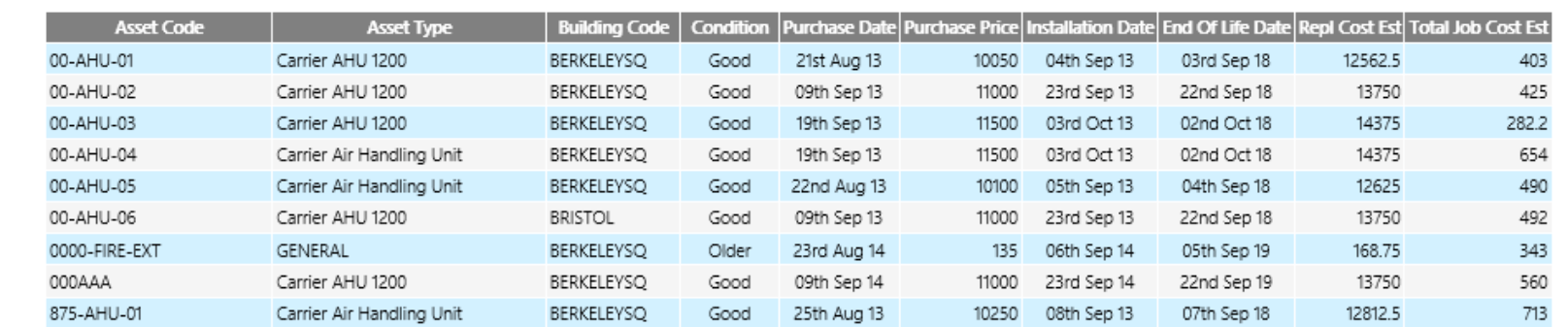

Reactive and Planned maintenance costs can be calculated to provide cost estimates from the current data to each asset's end-of-life.

#### Lease Data

Recording, management and analysis of Lease Data, including Option reminders if provided for.

#### **Lease Options**

Lease Code:

Refresh

Print Ouick Help Export

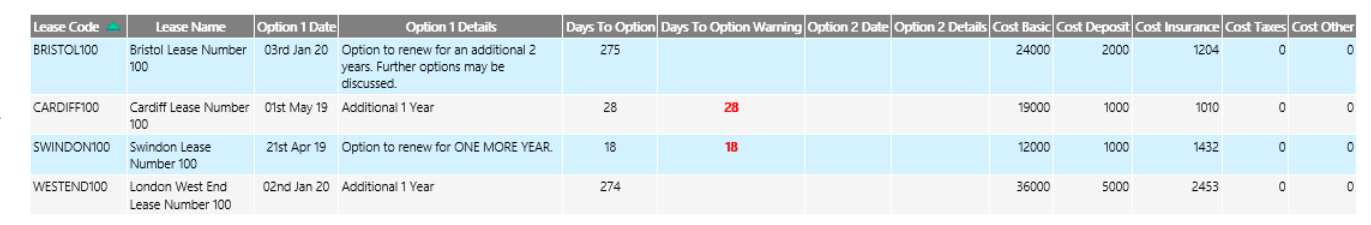

# Visual Booking Range

The Visual Booking Range view shows booked and available slots in a similar way to the Visual Booking view but crucially is able to *show ranges of days, rooms, types of rooms*, etc. Once start and end times are chosen, sets of bookings over multiple days (in a pattern or not) can be created with a single click for each day. Visual Booking Range can be a great time saver.

In the example view shown, all booking and availability for the CARDIFF building over two days are shown;

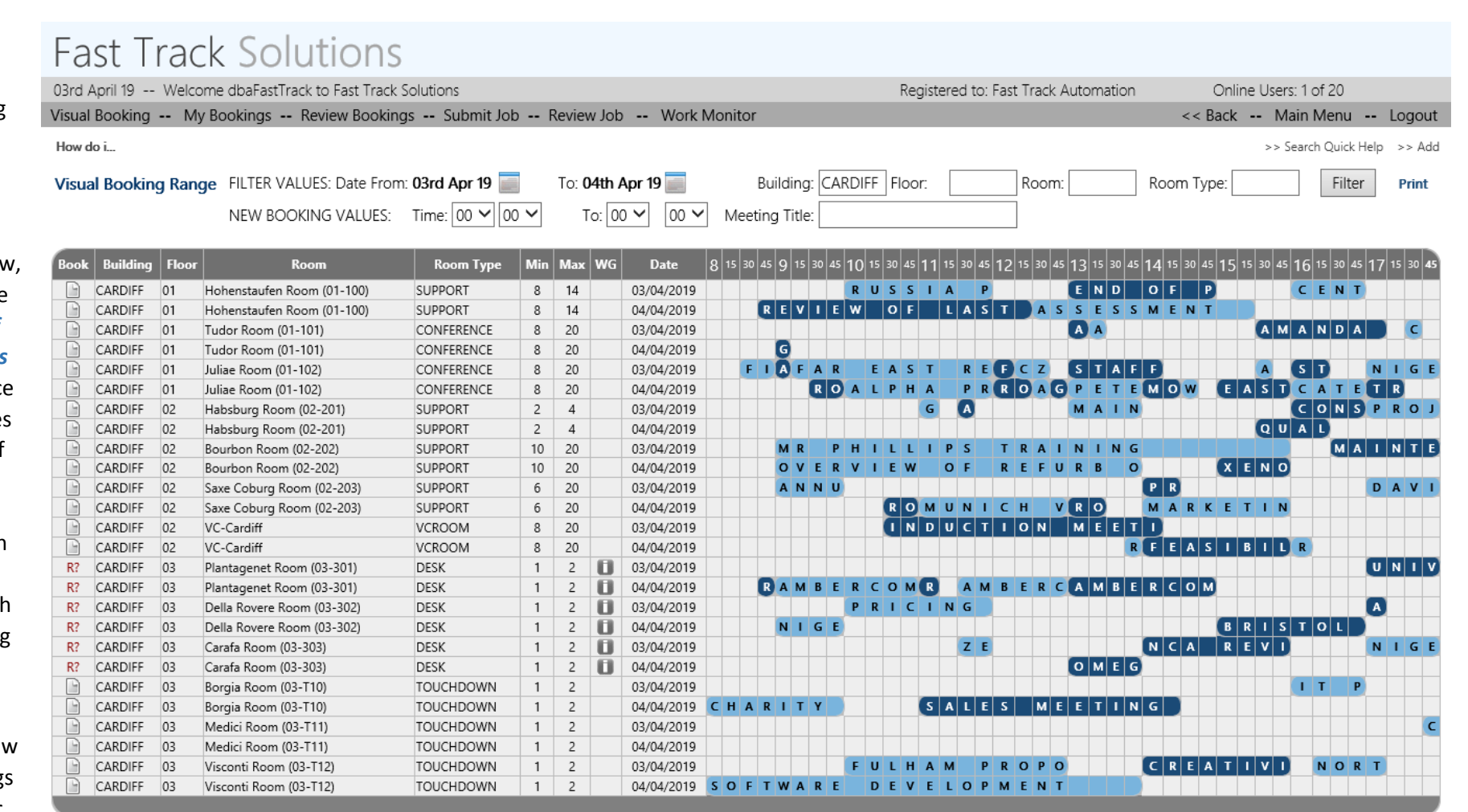

Fast Track Power

Fast Track Solutions (v5.00 R2) [Page Loaded in: 0.16]

further filtering might limit the view to show only Conference Rooms and Desks. The "R?" notation in the left-most "Book" column is a link to make a Request Booking, which can be made even if the user is not a member of a restricted room's Workgroup. Request bookings are considered for conversion to full bookings, at a later point, typically by elevated users.

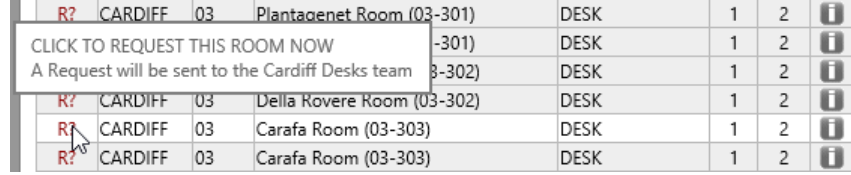

# Request Bookings

Request Bookings are typically created by users without permission to create fullyconfirmed bookings, or by normal users (who can make full bookings) when their preferred slot is either unavailable, or is part of a Workgroup that the user does not belong to. Request bookings do not occupy time in rooms or at desks, but can be converted to either provisional or full bookings in the Request Bookings console, which is usually available to elevated users in the "Operator Tasks" menu section.

By role or user configuration, different users can be allowed to make only provisional or request Requested Room Bookings

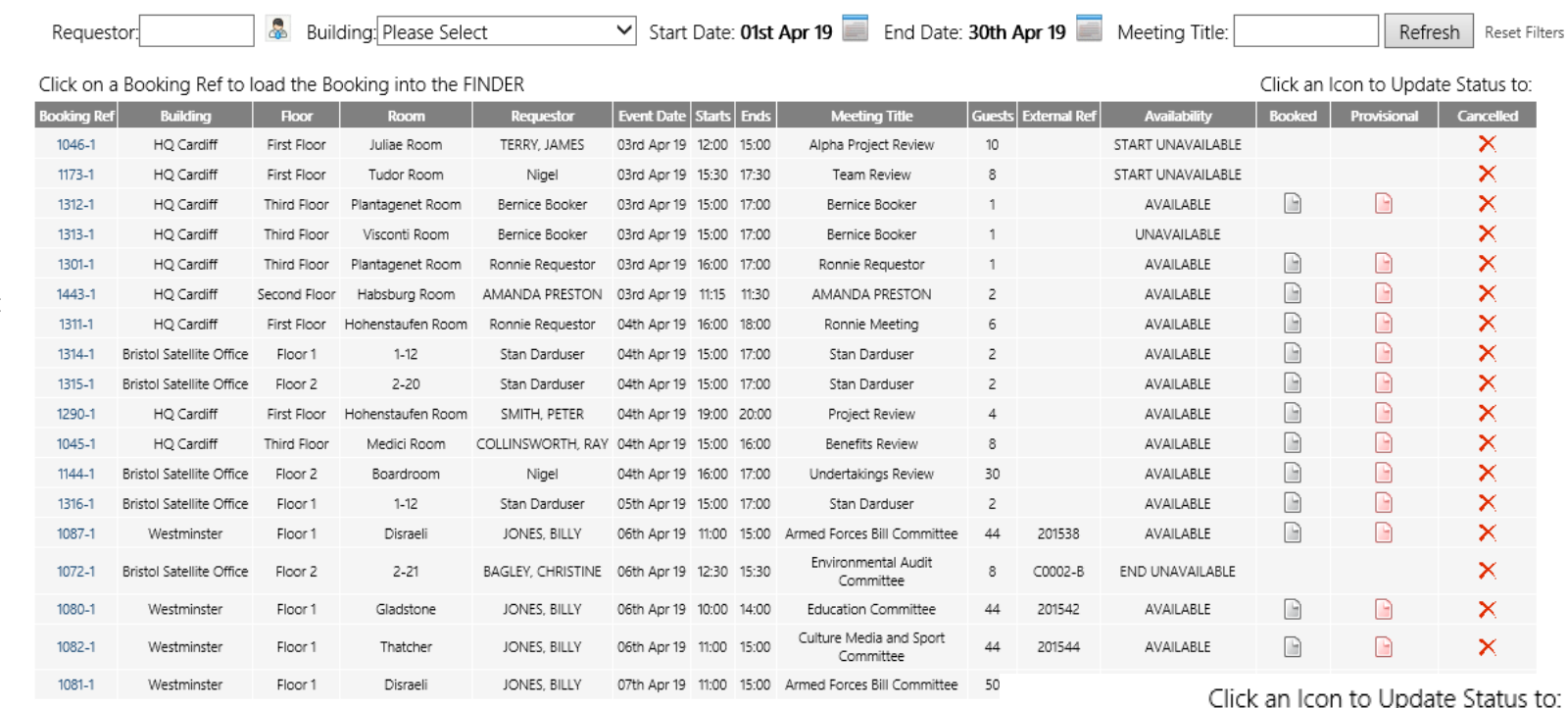

bookings. Request bookings can also be made directly from the Visual Booking Range view (see above) by filtering, setting times, and then clicking on the "R?" notation in the left-most "Book" column.

# Converting Bookings

Request Bookings can be converted to Provisional or Booked, or can be cancelled with a single click. The detail image on the right shows the right-most columns of the main "Requested Room Bookings" view above. All pertinent booking details that elevated users need to process request bookings are shown in the main grid, and the icons in the rightmost columns provide the mechanisms. The "Availability" column is important, and it determines whether request bookings can be converted. The bookings with an availabilty flag of "AVAILABLE" can be converted to booked or provisional just by clicking the applicable icon (such as booking 1314-1 in the smaller detail image), whereas the other availability flags show where request bookings have availability issues with the start, end or both. Requested bookings

that "don't fit" their preferences, so are not available, can be loaded into the **Room Finder** by clicking the "Booking Ref" link in the left-most column.

# Booked Provisional Cancelled

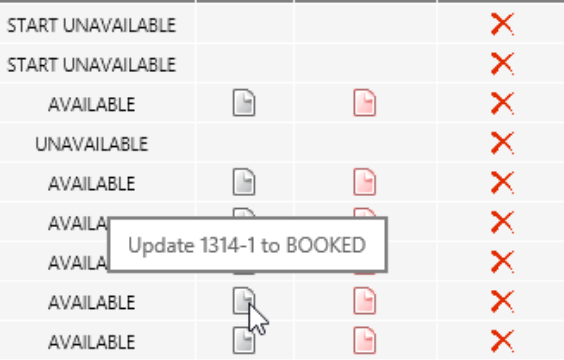

**Availability** 

# Desk Booking

The Desk Booking module uses background images generated from CAD floor plans, or floors can be modelled using the desk, wall and door symbols provided with Fast Track Solutions. Users can review availability at any time on any date by using filters, and see at-a-glance when desks are available, and where they are on the floor, especially in relation to colleagues in related projects and teams. After setting a preferred slot with date and times, desks can be booked with a single click.

#### Querying Desks

In the example on the right, a user is hovering above a desk's current booking details, and a box showing details of all the bookings for the day has appeared. In this case, the user can see that the desk has four bookings, and is only available after 5 pm.

#### Configuration

Admins can configure desks, symbols and spaces by using Dev Mode (development mode), directly from the Desk Booking view.

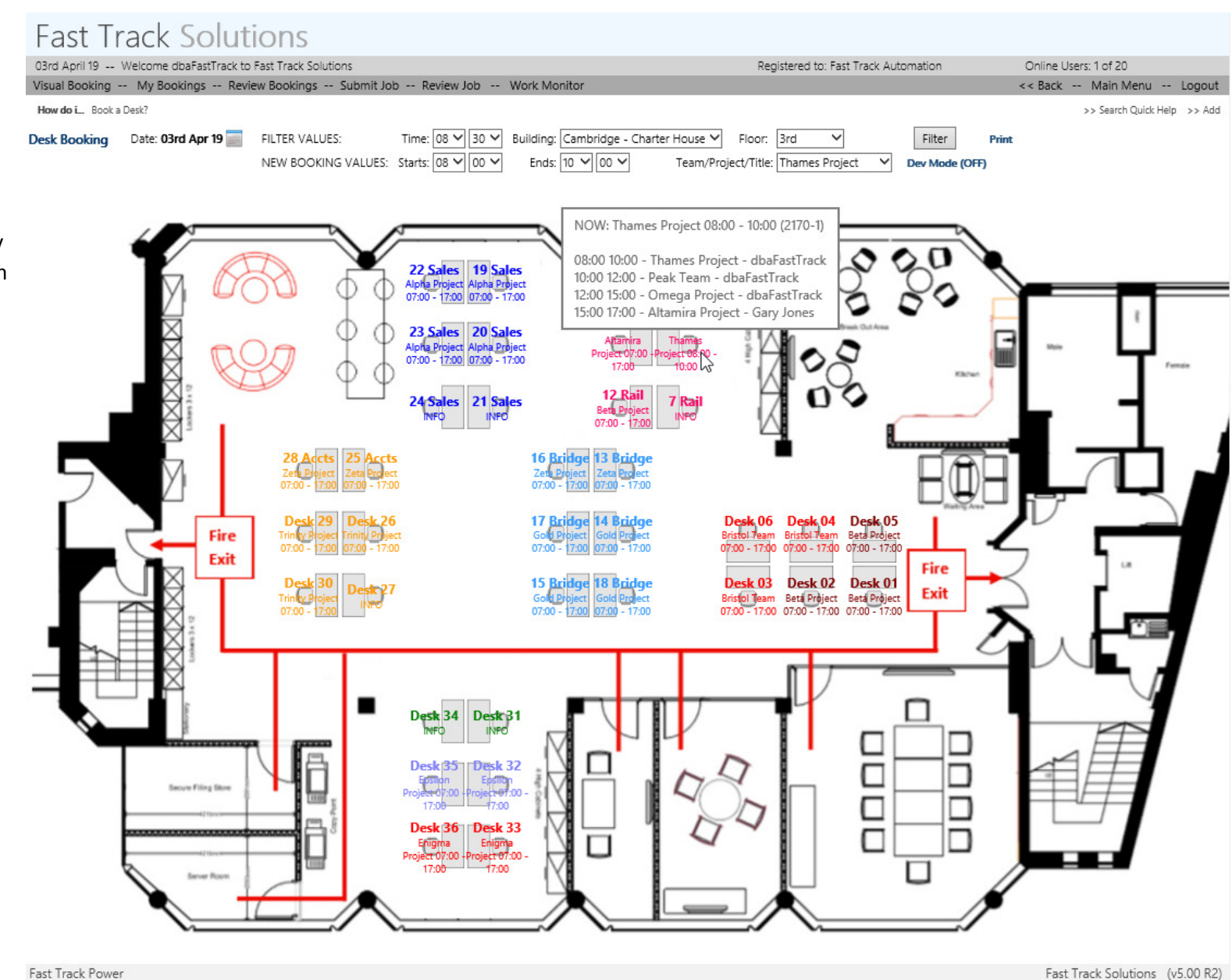

Fast Track Solutions (v5.00 R2)

# Visual Booking

The Visual Booking view is the view for all users to booked slots and the availabilities between them. By filter, Visual Booking shows all the bookings for a day, and is typically also filtered by building, such as when the user's Favourite Building is used (a favourite floor can also be set). Users review days and locations, set times, and click the left-most "Book Now" page icon to move to the booking details page.

#### Hide Meeting Titles

The meeting titles of bookings for rooms with Workgroups that the current user does not belong to can be hidden, as shown in the image to the left (rooms have dark shaded backgrounds).

### Quick Personal Booking

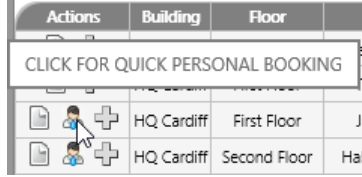

# **Fast Track Solutions**

03rd April 19 -- Welcome dbaFastTrack to Fast Track Solutions Registered to: Fast Track Automation Visual Booking -- My Bookings -- Review Bookings -- Submit Job -- Review Job -- Work Monitor How do i... Book a Room? Editing a Booking? Add Resources? See Room Details? See Booking Details? Manage Requests? Visual Booking

My Room Booking [Filter the Visual Booking Screen]

\* Date: << Thu 04th Apr 19 >>  $\blacksquare$  \* Time: 00  $\vee$  00  $\vee$  + to 00  $\vee$  00  $\vee$  View Basket (0 item(s)) **Quick Help** 

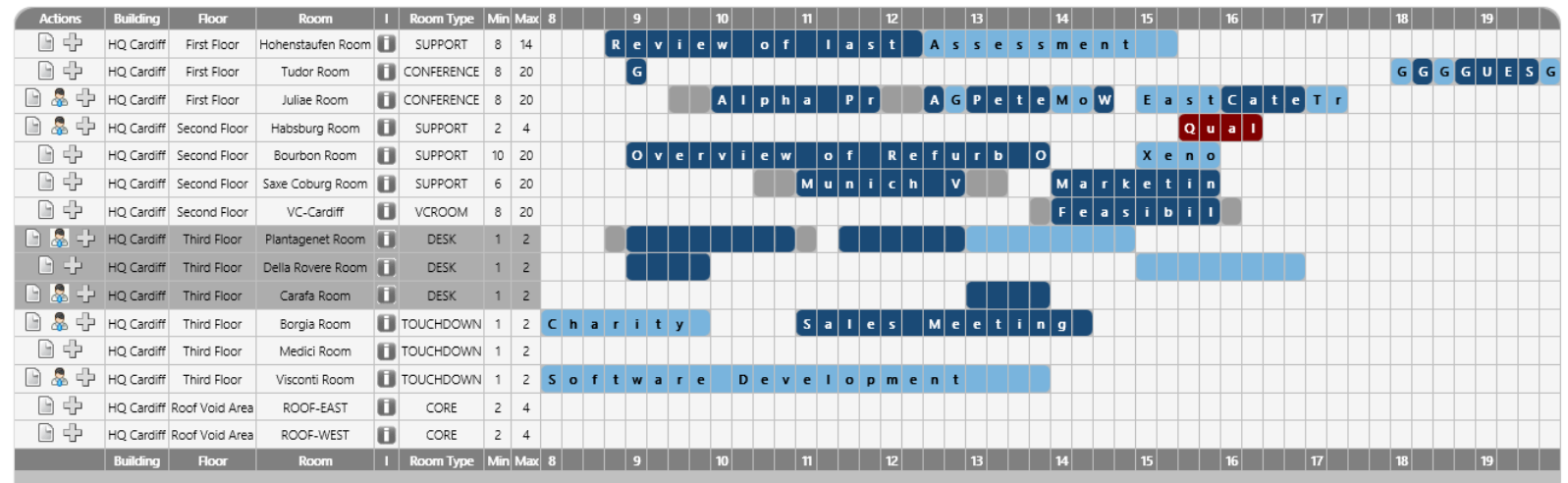

Fast Track Power

Fast Track Solutions (v5.00 R2) [Page Loaded in: 1.81]

Online Users: 1 of 20

<< Back -- Main Menu -- Logout

>> Search Quick Help >> Add

# Once the start and end times are set, users can create "quick personal bookings" simply by clicking the person icon in the Actions

column. The user's name is u for the meeting title, and this be adjusted at any time. Boo can be made in a few second d.

#### Site Filter

The site filter can be used to display groups of buildings in the Visual Booking view.

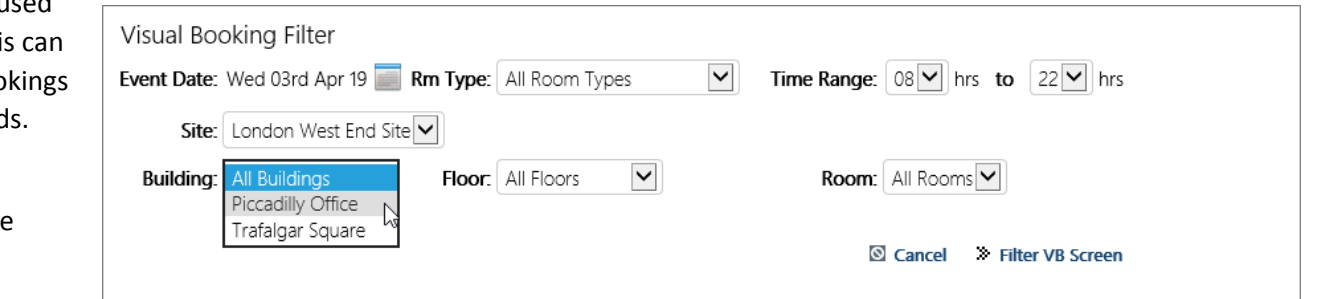

#### Fast Track v5

# Digital Signage

Fast Track Digital Signage allows low-cost deployment of room-based door pads, which are based on tablets, such as those with Android and Apple systems. The digital signs are always up to date for the current day, so paper door signs are no longer needed. Various colour and logo schemes can be used, with the standard colours being green for available and red for booked. In the images below, the Juliae room is booked and unavailable at 16:14, but available to be booked at 16:34.

The photograph of the door pad outside the "Cambridge" room, shows a real door pad in use in a corporate HQ building.

#### PIN Codes

Users are provided with PIN Codes for ID, which are automatically generated when they join the organisation.

#### Book At-Room

To book a room when standing outside the door, users simply tap an available slot and pick from booking length options; the process takes just a few seconds.

#### Check-In

To check in, users tap their booking, provide their PIN Code, and choose the check in option; all within a few seconds.

#### Cancel

Cancellation is as easy as tapping a booking, providing a PIN Code, and tapping Cancel.

# Auto-Cancel

The optional Auto-Cancel mechanism cancels bookings when no timely check-in is provided, such as 5 or 10 minutes after meeting start.

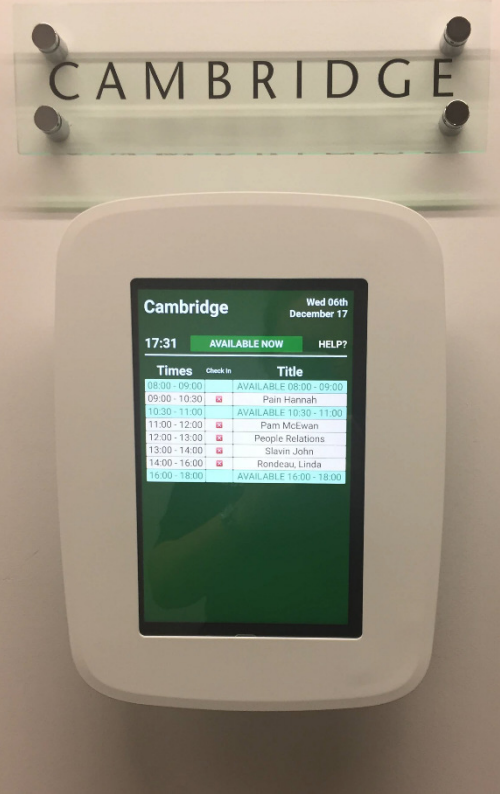

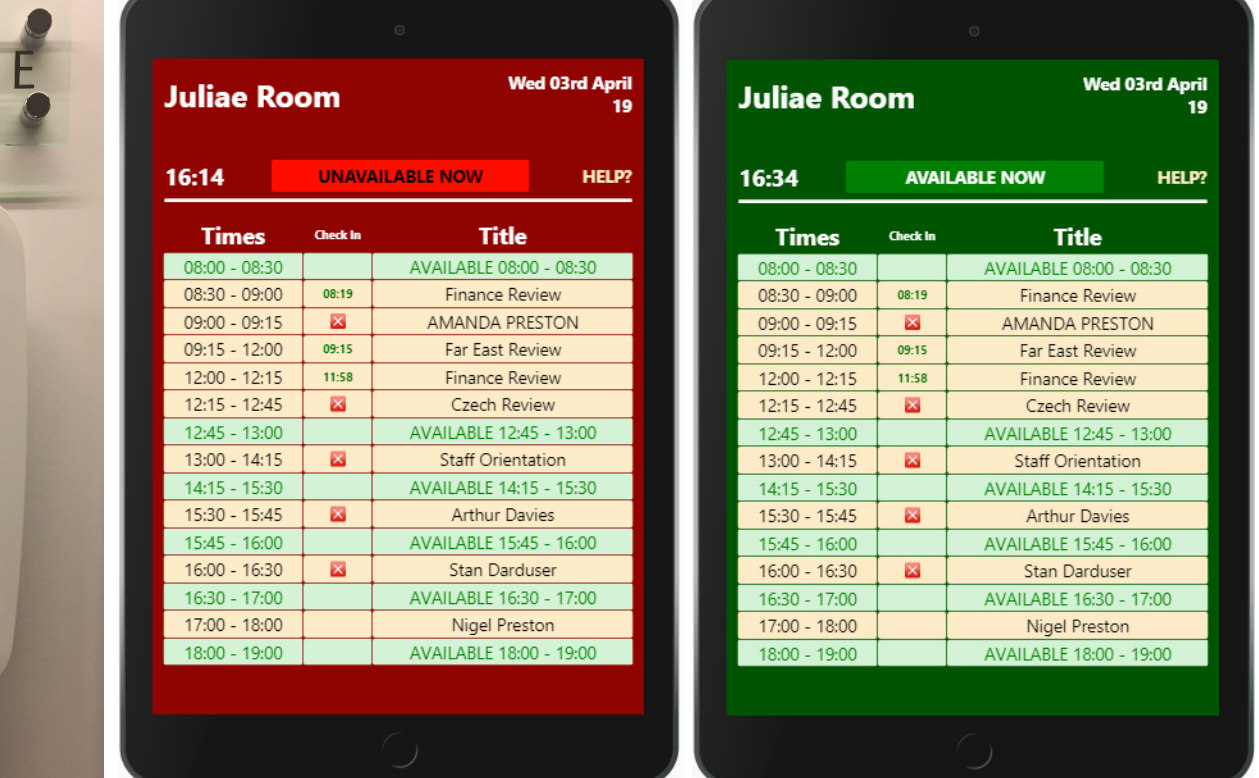

# Outlook

Fast Track Room Booking for Outlook is an app that functions inside Outlook (versions from 2010 onwards). The app manages Fast Track bookings and Outlook appointments at the same time. The Outlook app is typically aimed at Enterprise groups of users, who are busy staff working around many meetings,whereas users with more involved, multi-resource booking requirements use the web app.

The functionality of Fast Track Room Booking for Outlook is essentially a sub-set of the main Fast Track web software, which is optimised for staff who rely on being able to quickly book meeting rooms as part of the daily routine.

The main views are "My Bookings", "Quick Booking" and "Visual Booking". The **My Bookings** pop-up shows all bookings for the current user starting from the current date,

FILTER VALUES: Date From: 03rd Apr 19

and users can select a booking and edit or cancel it in this view. The **Quick Booking** pop-up is where users create bookings, and can add attendees from the Outlook contact lists, contact reception about visitors, choose catering packages, and email the A/V team with an optional description. When the user sets the date and start/end times, only available rooms/desks are shown in the selectable list. The **Visual Booking** view is similar to the web software, whereby users set a date range (defaults to today), filter on location, set start/end times and click the "Book" icon on the left of the chosen room's grid row.

To: 03rd Apr 19

A single-page cribsheet for users is prov (the "FTRB  $H_0$ link), and typically this the only instruction needed.

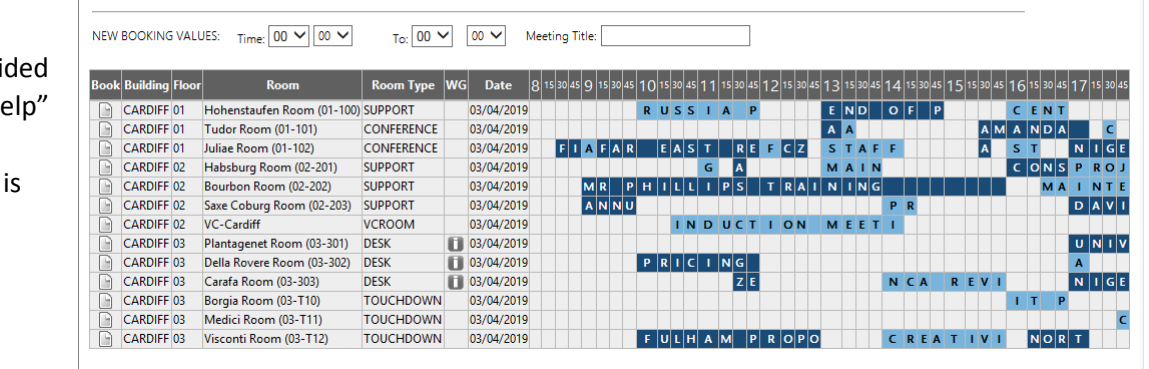

Building: CARDIEE Elgan

Room Type:

Filter

Print

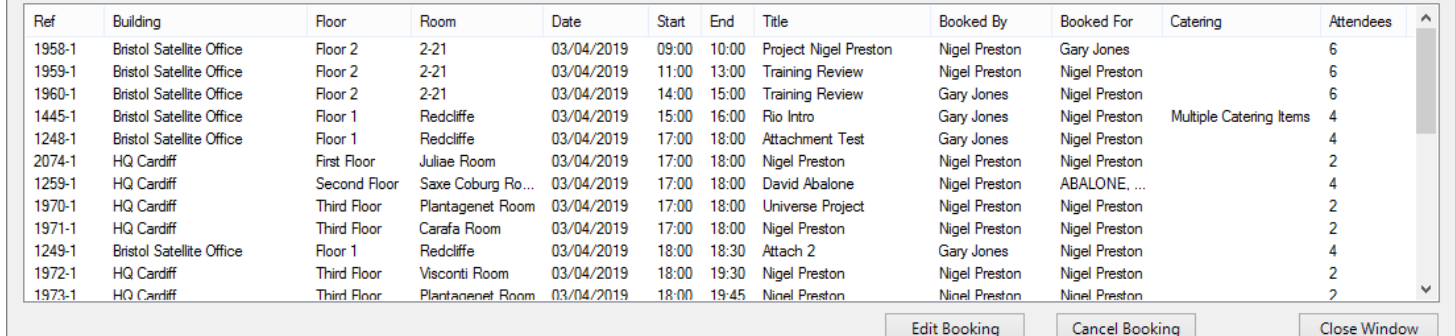

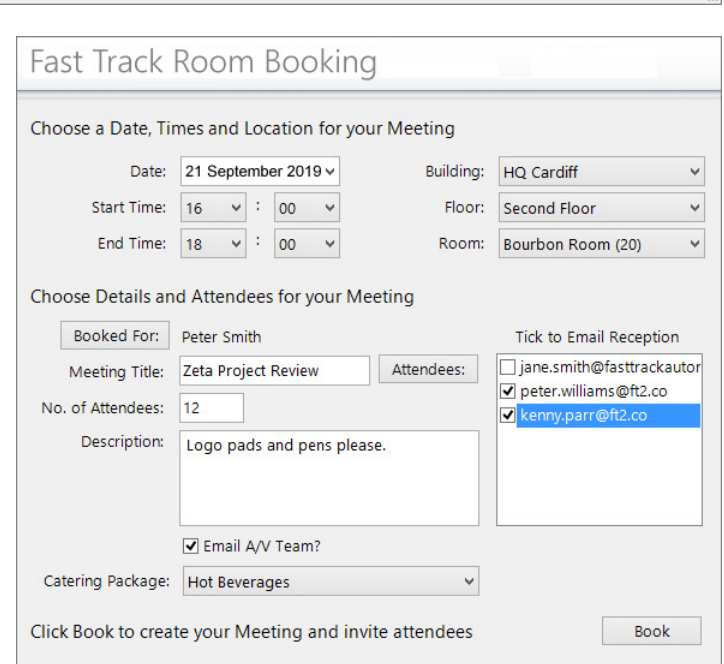

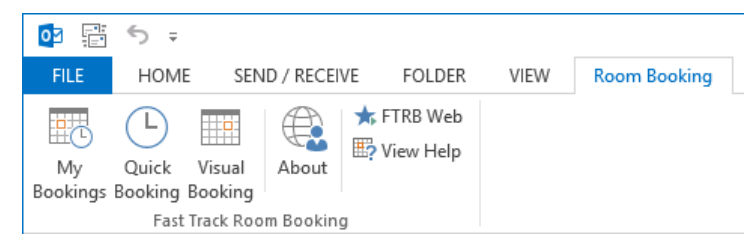

# Charts

Various Chart tools are in use, including the Fast Track charts, and those by Google and Flot. As there are likely to be more charts in the Fast Track library than are actually useful to any single end-user organisation, the optimal set will be provided, and can be controlled by admins by global, role and user settings.

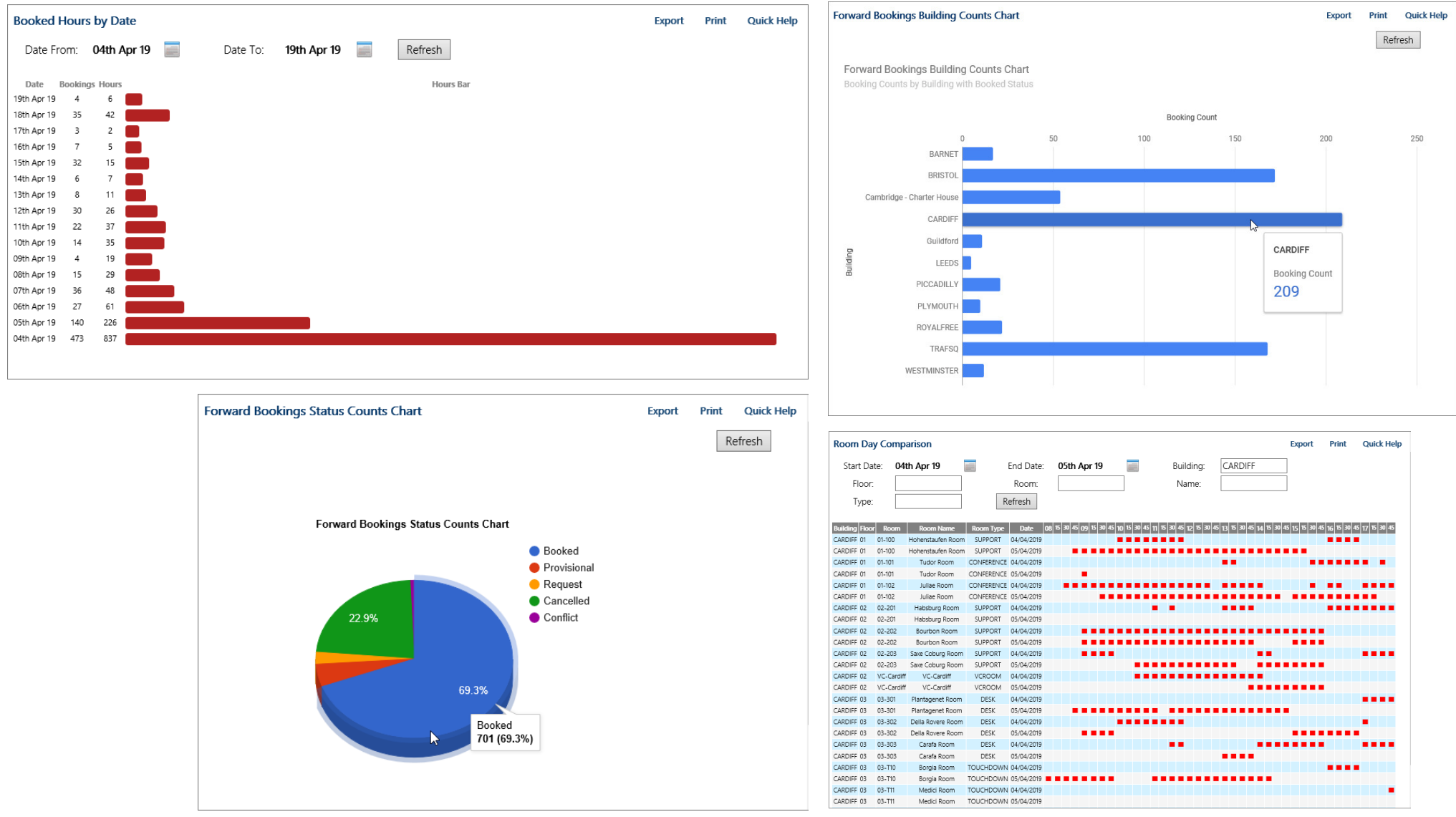

#### Fast Track v5

#### Mobile

Fast Track Mobile provide the easy-touse tools for users to create, edit and cancel their room and desk bookings from their smartphone or tablet.

After logging in, users see the Main Menu, which may have Work Management options, Room Booking options, or both (see the previous section for details on the Fast Track Mobile Work Management details).

### My Bookings

The My Bookings options shows users

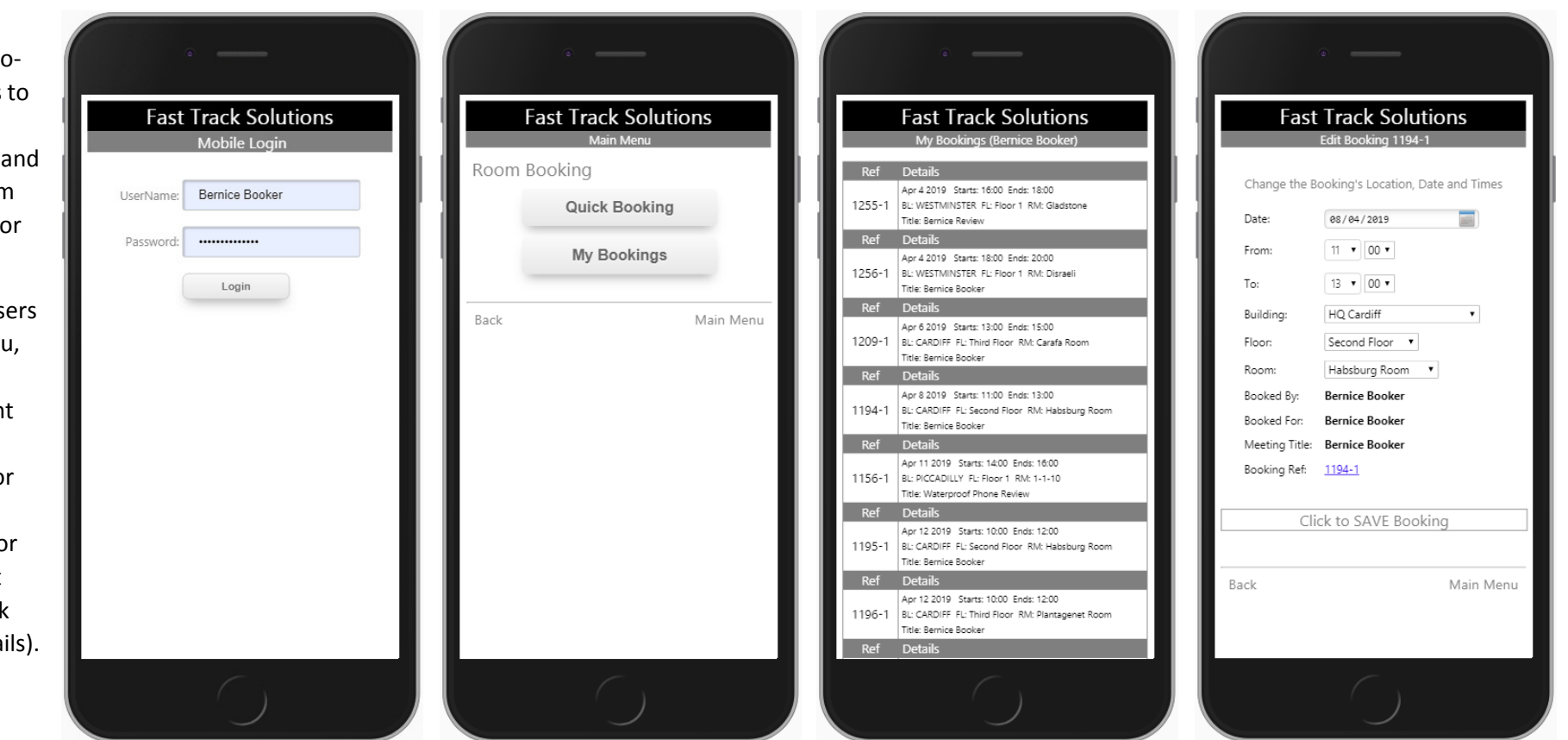

their list of bookings from the current day, with the key data for each booking being displayed (building/floor/room or desk location, date, start/end times and meeting title). The list is scrollable, and tapping a booking ref link loads it into the edit view, for further review or changing the details.

# Quick Booking

The Quick Booking view allows users to create new bookings by choosing a date, setting the start and end times, then picking a building, floor and room/desk from the drop-down lists.

### Alerts

Fast Track Alerts is an email reminder service that can be configured to remind anyone about any key circumstance. Pre-configured alerts remind service providers about open or overdue jobs, and staff about coming bookings, so that they can be cancelled in a timely way if not needed. Lease expirations, job counts, escalation & jeopardy of jobs, etc., can all lead to automatic email alerts.

Once configured, Fast Track Alerts runs autonomously, continuously reviewing data, and automatically emailing alerts when data conditions match alerts.

The upper example on the right shows a basic "You have a Room Booking tomorrow" email sent to a member of staff, to remind them generally that they have a booking, but also that they should cancel any unwanted bookings to make them available for colleagues (the wording in the alert emails is configurable by admins).

The lower example on the right is similar, but comes from an environment where catering costs are important, meaning that the room booking and catering teams want to emphasise to bookers that they have ordered catering items.

A common configuration is that the room booking team sets up email reminders 1 week in advance of bookings and also 1 day in advance of bookings.

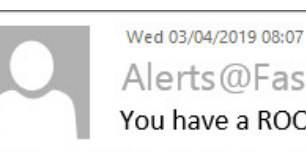

Alerts@FastTrackAutomation.net You have a ROOM BOOKING tomorrow

To Peter.smith@fasttrackautomation.net

This email has been sent by Fast Track Alerts automation.

Recipient: Peter.smith@fasttrackautomation.net

You have a ROOM BOOKING tomorrow Building: CARDIFF Floor: 1st Floor Room: Juliae Room From: 10:00 to 12:00

Thank you for reading this email which was sent by the Fast Track Solutions.

Alerts@FastTrackAutomation.net - You have a ROOM BOOKING tomorrow

Thanks for reading this email! It was sent by the ROOM BOOKING TEAM.

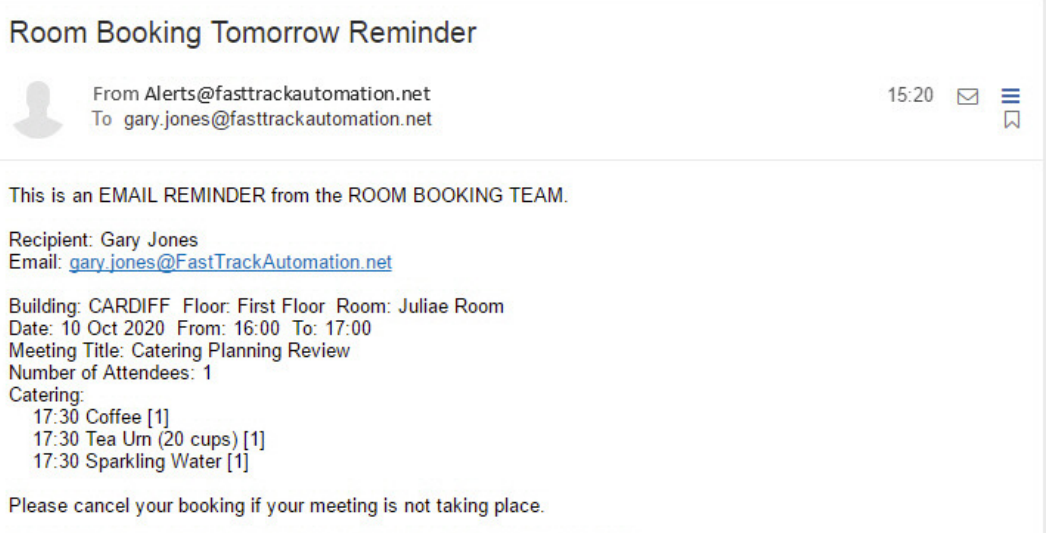

Fast Track v5. Page 18 of 19.

# GDPR Module

The Fast Track GDPR data treatment module is configured to match the customer's operational requirements and necessities. The considered approach is to periodically remove any personally identifiable data, but leave general transactional data intact, for the purposes of analysis, decision support and statistics.

For instance, information about members of the public may be contained in job descriptions, and people/location data may be held in meeting titles, booked by's and booked for's. The GDPR module can be configured to replace these data values with "Removed for GDPR" every 30, 60 or 90 days. The meeting data example can be seen in the image below.

The GDPR module is typically configured to automatically run out-of-hours, such as ay 4 am.

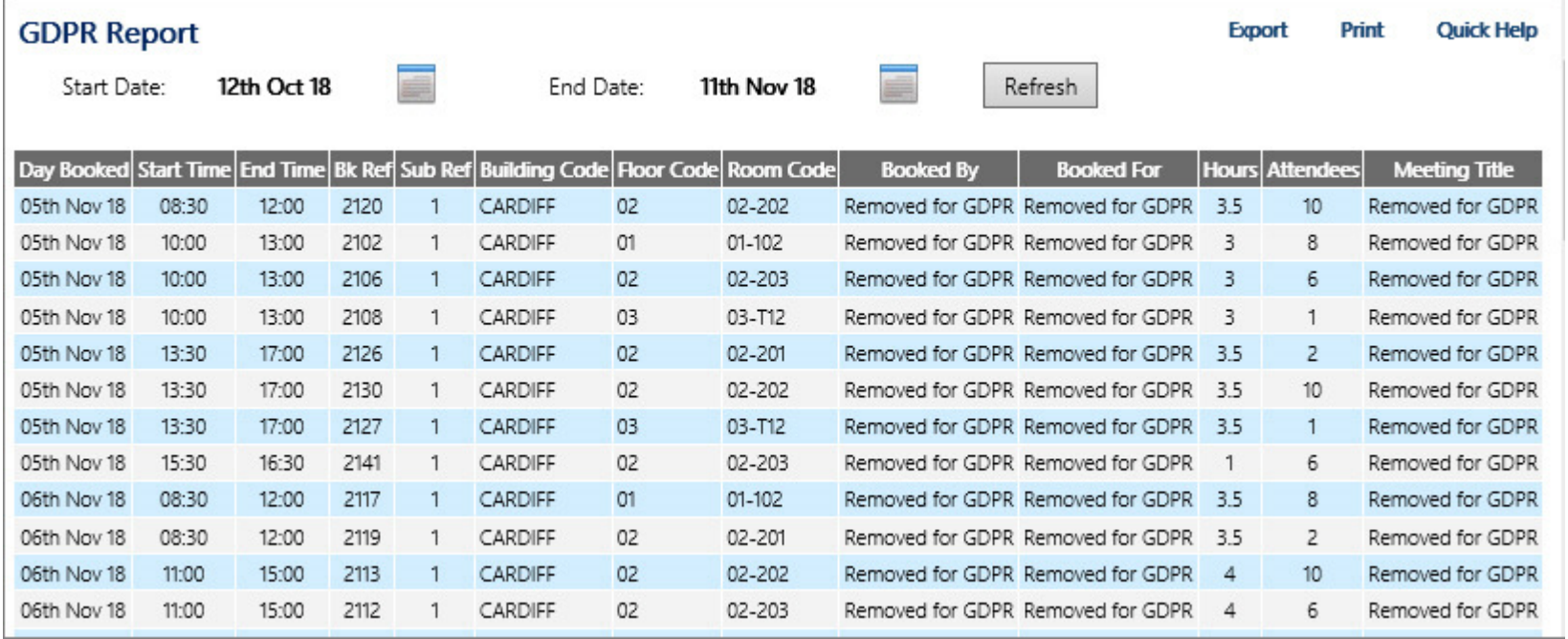